## Poster printing SELF-SERVICE INSTRUCTIONS

## limitations

- $*$  Posters must be for instructional purposes
- $*$  Full color text is okay, but no color backgrounds or full-page photos, please
- $★$  Posters must not be for one-time use
- $*$  Posters must be saved in pdf format
- $*$  Last-minute printing is self-service only

## Instructions

- 1. Please be sure your design adheres to policies above
- 2. Save your poster in PDF format to a flash drive
- 3. Power on poster printer & wake up computer (there is no login screen)
- 4. Load USB drive and open PDF file
- 5. Go to **File** > **Print**
- 6. Click on **Page Setup** from the lower left corner of the page
- 7. Click on **Size** and select the correct poster size from the menu
	- **11 x 17 inches (Tabloid)**
	- **18 x 24 inches (Super C / A2)**
	- **24 x 36 inches (Super D / A1)**
- 8. Click on **Properties** > **Layout**
- 9. Under **Orientation** be sure to select the correct rotation settings
	- **For Super C/A2** (12 x 24) select **Autorotate**
	- **For Super D/A1** (24 x 36) select **Rotate by 0 degrees**
- 10. Check the image preview—do orientation and size look correct?
- 11. Click **Print**

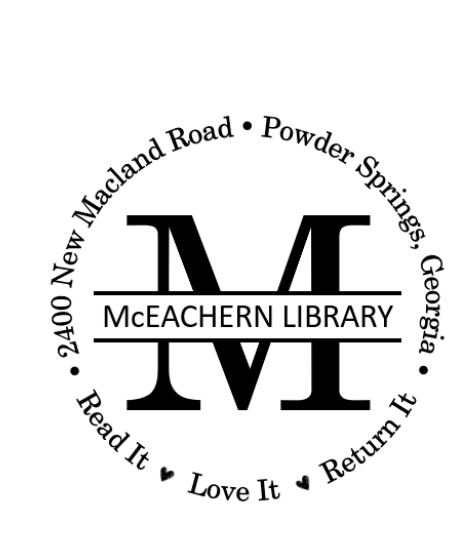